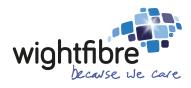

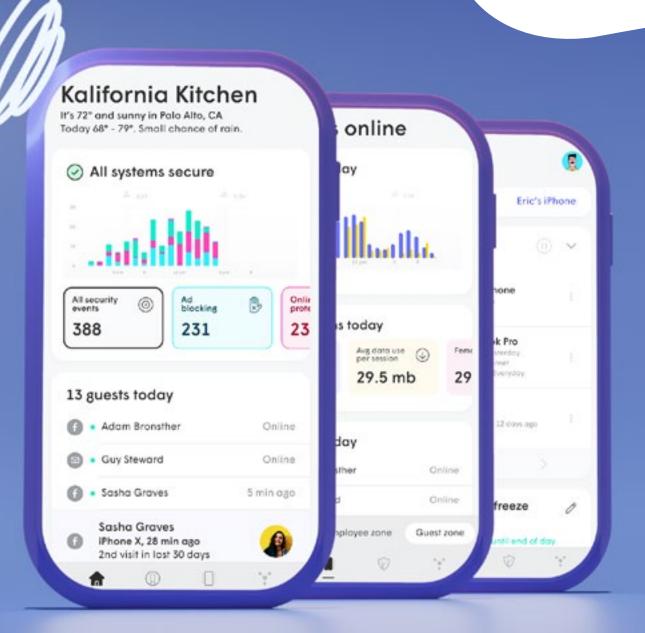

For Business

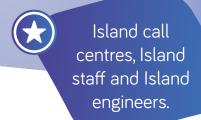

## WorkPass User Guide

The Perfect Wi-Fi Solution for your Business

## **Contents**

| Getting started with the WorkPass App | . 3 |
|---------------------------------------|-----|
| Setting up the Wi-Fi networks         | . 4 |
| Home Screen Summary                   | . 6 |
| Settings Menu                         | . ٤ |
| Approving Access for New Devices      | . 9 |
| Device Groups                         | 10  |
| Blocking Devices                      | 10  |
| Sharing Devices                       | 1   |
| Advanced Router Settings              | 12  |
| Managing Employees                    |     |
| Adding Employees                      |     |
| Employee Options                      |     |
| Guest Portal                          | 15  |
| Guest Zone Overview                   | 18  |
| Shield                                | 19  |
| Online Protection                     |     |
| Advanced IoT™ Protection              |     |
| Adblocking                            | 2   |
| Content Access                        | 22  |
| Manually Approving/Blocking Content   | 23  |

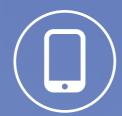

# **Getting Started with** the WorkPass App

Download the WorkPass® by Plume app from either the Google or Apple app stores.

- 1 On the start screen make sure to choose "Sign in". If you choose "Set up Plume" there may be some issues that our Customer Services team will need to resolve before proceeding further.
- 2 Use the email address that was given to WightFibre as the automatically assigned as the login.
- 3 A magic link will be emailed to the address. Once you click the verification inside the email, the WorkPass app will progress to the next screens.

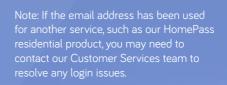

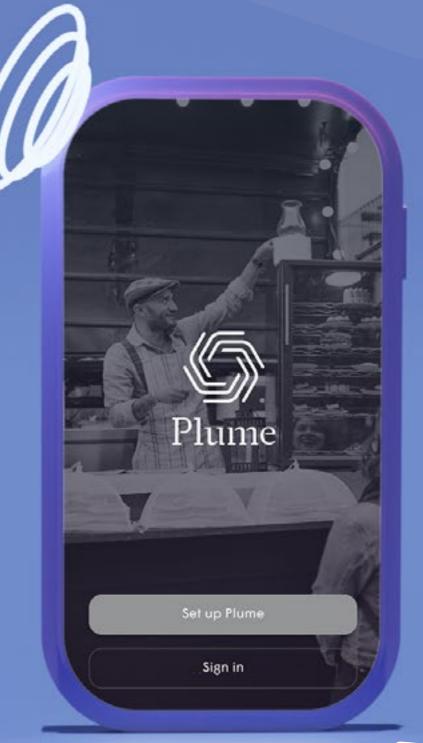

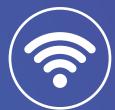

# Setting Up the Wi-Fi Networks

There are 3 Wi-Fi zones.

### Secure Wi-Fi zone

This zone is used for local devices that absolutely need to be kept separated from the rest of the network. For example, office PCs, EPOS/tills etc. Anything plugged into the ethernet on Plume will also be connected to the secure zone.

## Employee Wi-Fi zone

This zone can be used for the admin and other staff to connect to the network. Local devices that will be shared will also connect to this zone. Employee devices can be given a timeout, and their primary device can be used to confirm if they're onsite or not.

### Guest Wi-Fi zone

This zone is for visitors. Users accessing this zone will use a landing page to log in and will only have access to the internet.

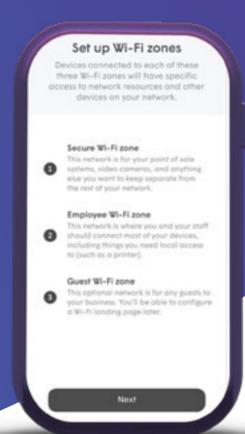

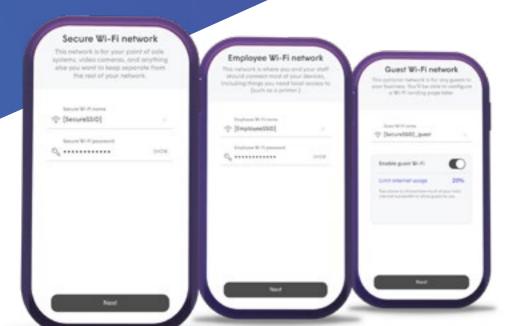

A separate SSID and password will need to be created for both the Secure and Employee zones.

The Guest zone will also need its own SSID, but there is no password required. If the Guest zone is enabled, a percentage of available bandwidth can be allocated for guests.

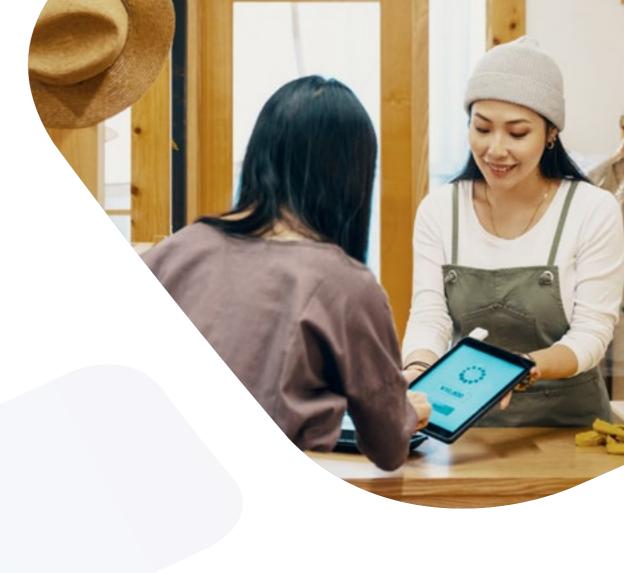

Once all three zones have been configured, you will be prompted to join the new Wi-Fi network.

- Tapping on Join will take you out of the app and into the Wi-Fi settings to connect to the Employee Wi-Fi zone.
- iOS users will be prompted to copy the password, while Android users will join automatically
- Once back in the WorkPass app, a Welcome Aboard message indicates that your device is now connected and the new Wi-Fi network is operational.

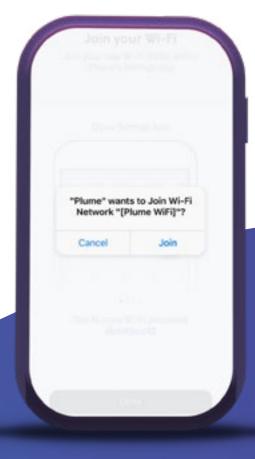

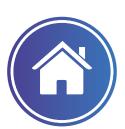

## **Home Screen Summary**

The home screen provides a summary of events for the past 24 hours, and is a springboard on to all the other features in the app.

### Settings

Accesses location settings, including SSIDs, Pods, Shield, Support, More, Account and Advanced Settings menus.

## Location

Provides location information, including weather.

### Shield Overview

Contains graph of Shield security events, which can be sorted by type.

#### Guests

Display a list of guests that have connected to the network today.

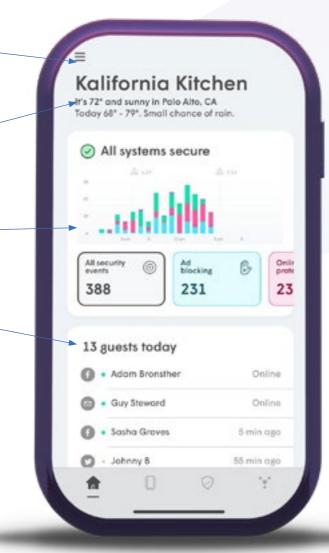

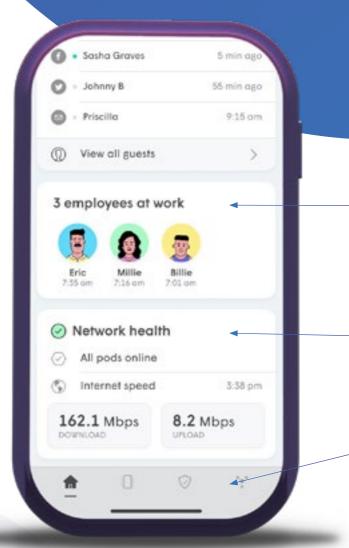

## Employees

Displays employees currently at work (connected), including timestamp of when they arrived.

## Network Health Overview

Shows current status of network (pods online) and recent speed test results.

### Menu Bar

Switches between Home, Zones, Security and Network tabs.

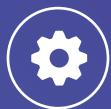

## Settings Menu

The settings menu allows configuration of some network settings, and configuration of the Guest Portal. Settings can be accessed from the Home tab using

Manage Wi-Fi passwords by tapping the corresponding zone SSID in the settings screen.

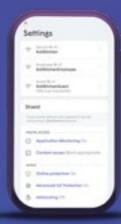

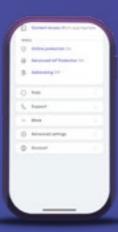

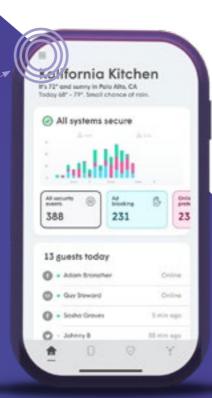

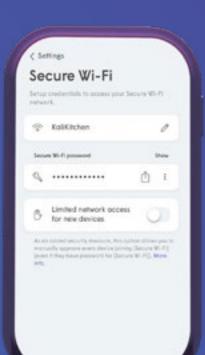

- Edit the SSID name, or change and share the password.
- When sharing a password, the recipient will receive a timelimited link that opens a webpage containing the SSID and
- You can also limit network access for new devices. This allows you to approve every device joining the Secure or Employee zones, even if they have the password.
- All ethernet devices are connected to the Secure Zone.

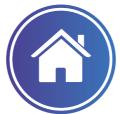

# Approving Access for New Devices

Manually approving new devices for local access is handled through the **Zones** tab.

- The **Zones** tab further organises all devices based in the three available zones:
- Secure Zone
- Employee Zone
- Guest Zone
- Tap on the Secure zone or **Employee Zone** for the devices you wish to manage and scroll down to Unapproved Devices.

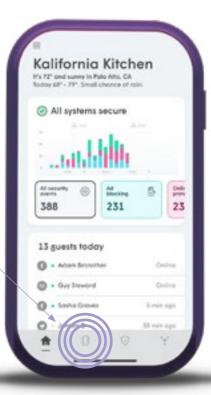

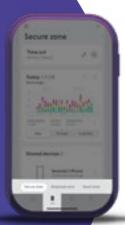

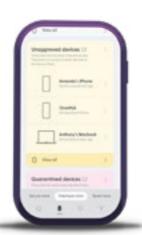

- Tap the options icon to the right of Unapproved devices to approve the devices all at once, or use the **options** icon next to the specific device to approve just that device.
- Tapping **Approve device(s)** removes the device(s) from Blocked list and allows for local access based on the current zone.

Once approved, the devices will be shown in the **Approved** devices list of the zone.

Approved devices options include Change group, New group, and Block Access.

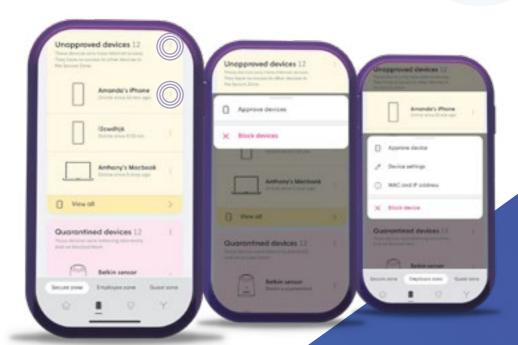

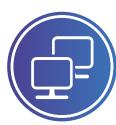

**Device Groups** 

Creating device groups makes it easier to share a set of devices in the Secure zone with employees. Device Groups are for organisation purposes only and do not block a device from accessing another within the same zone.

- Choose New group from the Approved devices option to create the group. This can also be done from the options at the top-right of the Secure zone page,
- Once the group is created, use the Change group option to add the individual device to the new group.

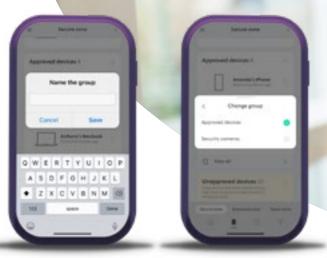

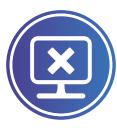

# **Blocking Devices**

If a device in the Secure Wi-FI or Employee Wi-Fi zone is not recognized, the admin can manually use the Block Device option to prevent it from having Internet AND local access.

Once blocked, the devices will be shown in the Blocked devices list of the zone. The blocked devices can still be approved if the admin changes their mind.

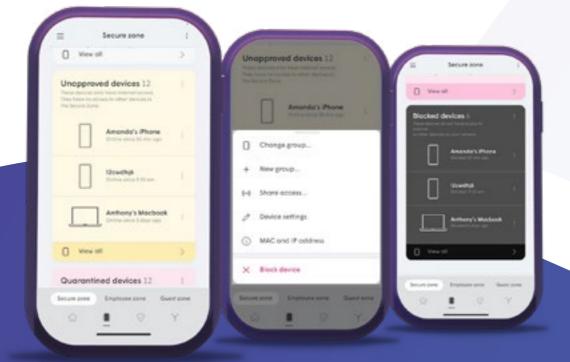

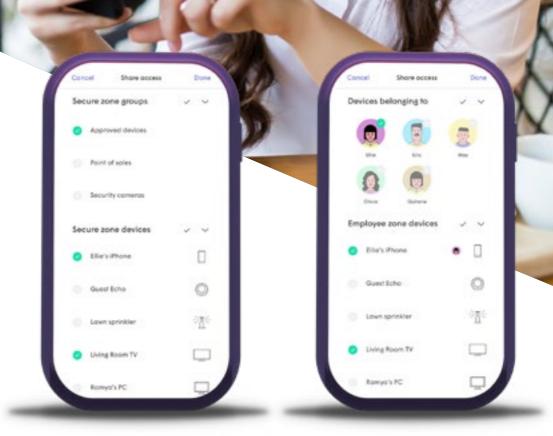

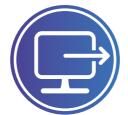

# **Sharing Devices**

Devices in the Secure Wi-FI zone can be shared with devices from the Employee Wi-Fi zone to allow local network traffic to access the shared resource.

If a device is not setup to be shared, the device is inaccessible through the local network.

A Group of devices or individual devices from the Secure Wi-Fi zone can be shared.

Note: Ethernet connected devices are always added to the Secure zone and can therefore be shared.

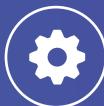

## **Advanced Router Settings**

Advanced settings are only available if the first SuperPod is in router mode. If another device has been supplied that is performing router functions, then these options will not be available and will be greyed out.

- Open Settings screen by tapping
- Router settings are found in the Advanced Settings

If you set the Networking mode to Router, when you already have a device running router mode. You may have issues such as Double NAT. If you switch mode settings, this will not be effective until the SuperPods are rebooted.

The following settings that can be changed (when in Router mode):

- Custom DNS. A primary and secondary DNS can be configured instead of the DNS provided by WightFibre. Changing these settings will not impact any of the advanced features, such as
- UPnP on/off. This allows devices like games consoles and media centres to connect to other devices or servers on the internet.

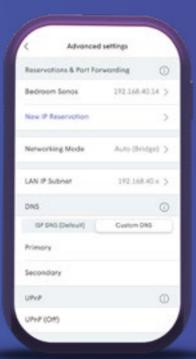

• Lan IP Subnet for the Secure and Employee network zones. You can choose from:

Advanced settings

- 172.16.0.x
- 192.168.1.x
- Or enter a specific range to use
- IP Reservations. You can reserve a specific IP address against any device that has connected to the network, or manually add an IP for one that has not yet connected but you will need to know the MAC for any unconnected devices.
- Port Fowarding can be set for any devices that has an IP address that has been reserved. All you need to do is specify the Port Name, and the External port and the Internal port and the protocol (TCP&UDP, TCP, UDP)

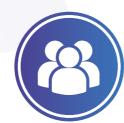

# **Managing Employees**

The Employee zone is managed through the devices menu.

All devices connecting to the network using the Employee SSID will appear in the Employees zone. This provides the admin an overview of employee activity including:

- Who is currently at work
- Data about the devices being used

The admin can also put Employee devices in a Time out.

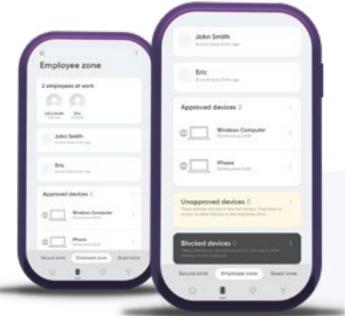

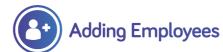

- To add an employee, tap the options on the top right.
- 2. Enter the employee's name.
- Assign devices to the employee. Additional devices can be assigned later from the device's options. Note: assigning a device from the unapproved, or blocked list to an employee automatically approves
- 4. Once saved, the primary device can be assigned to the employee. This is used to track when the employee is at work, their mobile phone is typically best for this.

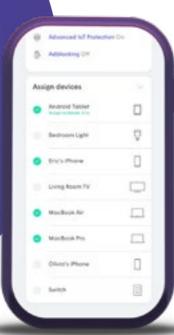

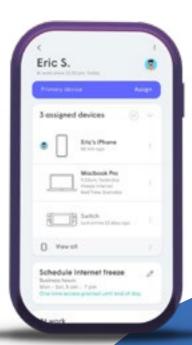

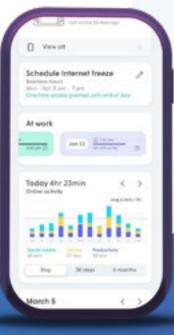

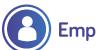

## **Employee Avatar**

One of 16 generic avatars will be assigned automatically. By swiping right on the avatar, a further 80 avatars are available to choose from. Tapping on the + symbol next to the avatar will allow a picture to be taken, or you can choose a photo from the devices gallery.

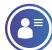

## **Employee Options**

Further devices can be assigned to the employee in the "Assign devices" card.

Secure zone devices can also be shared with the employee, along with setting online protection and adblocking.

Internet Freeze schedule can also be applied to the employee's devices.

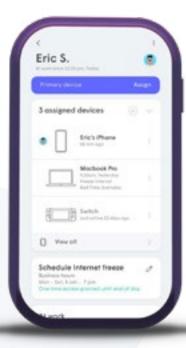

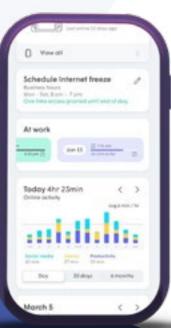

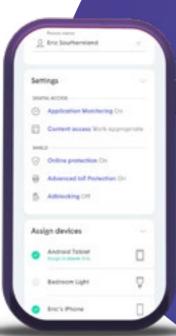

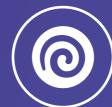

# **Guest Portal**

If the guest network was not enabled during the initial setup, it can be created afterwards from the settings screens.

The SSID can be changed and once enabled, Limit Internet usage can be used to limit guest bandwidth to a specific percentage.

Guests use a captive portal instead of a Wi-Fi password.

You must Set up guest login portal before your visitors can use the Wi-Fi.

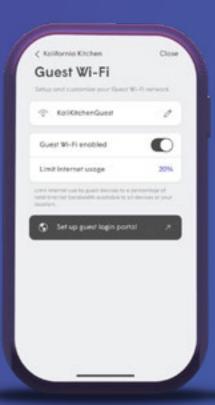

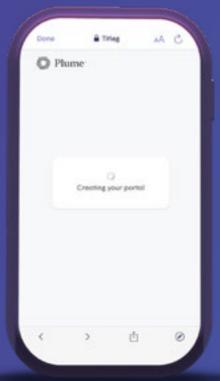

Enter your business details by tapping the Business Info button. Includes Business Name, Footer Text, Logo and Terms and Conditions.

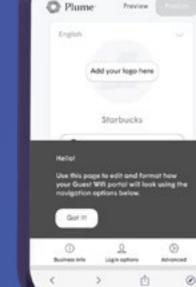

Please note, the default Terms and Conditions explain to the guest how their information is used. Should you add your own Terms and Conditions, it is best to add your own above the existing ones.

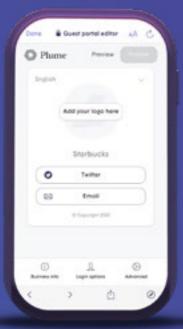

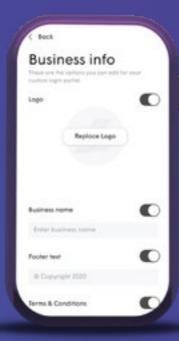

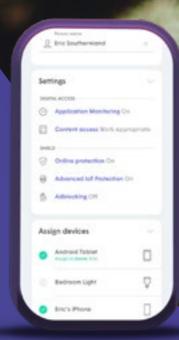

If you have a business website or facebook page, the logo can be imported by entering the website address or facebook page URL.

Login options allows the user to choose how the guest can sign into the portal and get internet access.

Advanced provides basic format options for the portal: **Text color** and **Background color**.

The **Redirect url** is the page the guest is redirected to once they have successfully logged in. This can be set to business' homepage, facebook page, etc. The **Redirect time duration** customizes how long that redirect takes.

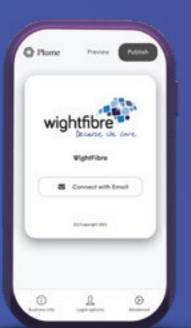

The portal can be **Previewed** and if everything looks okay, it can then be **Published**.

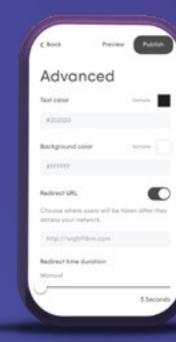

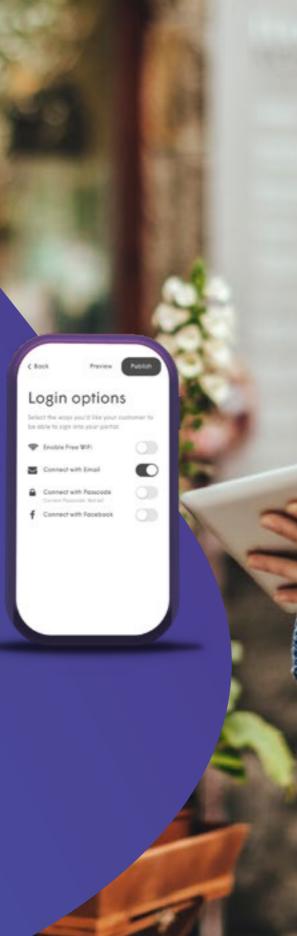

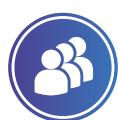

## **Guest Zone Overview**

From the Guest zone in the Device menu, you can view a whole host of metrics about how their guest are using the internet access:

- Guest totals, including new and repeat customers.
- Session information including Average session length, Average Data usage.
- Device types and popularity.

The device MAC address is used to recognize a device. If the random MAC feature is used, common on many new phones, the same device will show again.

The Guests metrics can be broken down even further to display the Most recent or Most Active guests.

Additional information for these highlighted guests also include how many recent visits they've had and how much data they have used so far.

These metrics can be used by the business owner to make adjustments to improve their business, such as focus their social media presence or adjust scheduling.

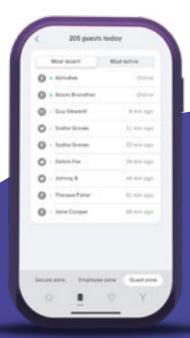

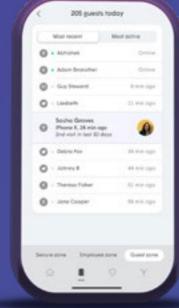

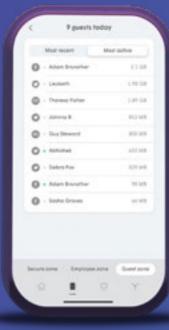

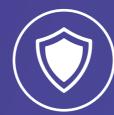

# Shield

In the Home screen, an overview of security events is provided.

Network-wide settings are modified and displayed in the Settings menu. Employee level settings can also be accessed from each employee's respective page

The Shield tab provides more detail on all security events and provides additional options such as the ability to Approve (Whitelist) or Block (Blacklist sites). Shield settings and events can be easily sorted by all, employee, and event type.

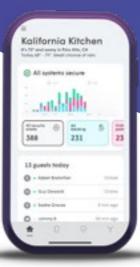

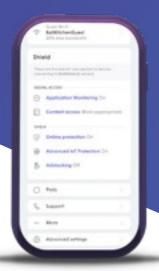

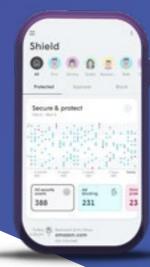

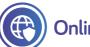

## **Online Protection**

Online protection uses a constantly updating database of websites known to contain:

- Malware and Botnets
- Phishing and fraud
- Spyware and Adware,
- Spam URLs
- Keyloggers and monitoring
- Proxy avoidance and Anonymisers.

Online Protection can be set at the network, device, or employee level.

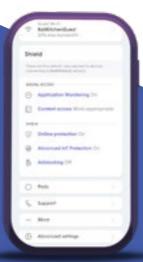

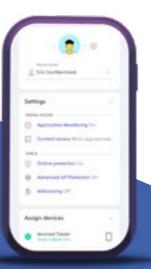

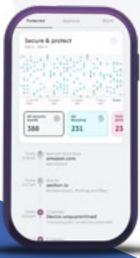

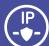

## **Outbound IP Protection and Intrusion Prevention**

In addition to protecting the network based on DNS lookups, Online Protection also protects devices from connecting to harmful IP addresses and blocks both incoming (Intrusion Protection) and outbound (Outbound Protection) device connections to known harmful IP addresses.

Outbound IP Protection and Intrusion Prevention is enabled by turning on Online Protection.

Specific events can be tapped to manually approve access to the site by the device.

The list on the Shield tab contains 30 days of data, tapping on the graphic will highlight the number of events during that day.

You can also filter by the type of event and by person.

A brief description under each event provides more information on why it was blocked, and which device was trying to access it.

Tapping an event in the list gives you the option of unblocking that domain.

Depending on the level it was blocked at, you are given the option to unblock it for the person, device or everyone.

Anything unblocked for a device will automatically unblock it from the person and vice-versa.

Up to 20 entries in total can be manually whitelisted.

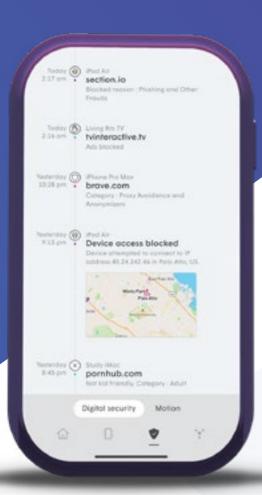

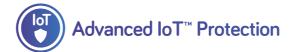

**Advanced IoT**™ **protection** studies device behavior.

The cloud knows which domains supported smart home devices are supposed to regularly access. If a supported device tries to access a previously unknown domain, it is immediately quarantined and a notification is sent.

While in quarantine the device will maintain internet connectivity, but will not have local access so it cannot infect other local network devices.

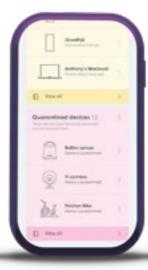

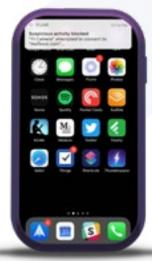

Once the device is blocked, a message will appear below it, indicating that it has been restricted to only Internet access.

Tapping on the device brings up further details on why it was blocked, including the URL it was trying to access. A link in the description allows the users to search the web for more information from the manufacturer.

You can **unquarantine** the device for 1 hour so it can be tested.

If the event is due to a recent firmware or feature update on the device that now requires access to a previously unknown domain, the device can be **unquarantined permanently**.

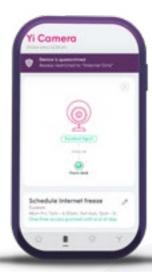

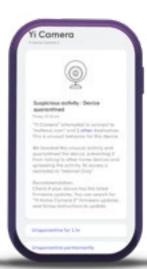

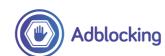

Enabled at the network, person, or device level.

Adblocking blocks known advertising servers, although the websites themselves will continue to be displayed without certain ads.

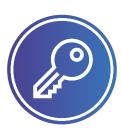

# **Content Access**

**Content Access** rules can be set at the network level.

Content Access uses a database of known domains to restrict what types of websites can be accessed by the person or device based the following levels:

**No Restrictions** (default) - No restriction on content other than what is being applied by Shield

**Work Appropriate** – Content that can add potential liability to the business is blocked.

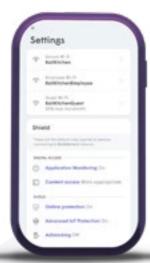

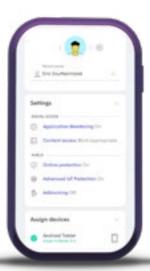

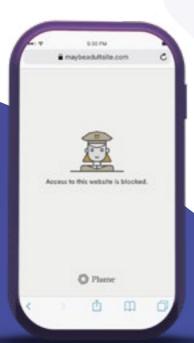

When attempting to access an HTTP site that is blocked by the Content Access feature, a page with the Plume logo and an "Access to this site is blocked" message will be displayed by the browser.

When accessing a blocked HTTPS website, the browser's default "This site can't be reached" or "Connection Timed Out" message will be displayed.

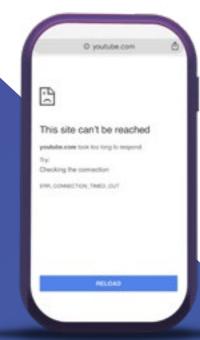

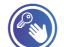

## Manually Approving/Blocking Content

You can approve domains or IP Addresses that have been blocked by Content Access, Online Protection or Adblocking. Or you can block them if they have not been automatically blocked.

Up to 20 entries in total can be manually approved, and 20 manually blocked. These can be applied at the network, person or device level.

Device level settings supersede person and network level settings.

Tapping on a **security** event in the person, device or Shield pages, lets you manually approve a blocked site from the **Protected** list or enter in a specific domain or IP address in the **Approve** list. Or alternatively, lets you manually block a specific domain or IP address.

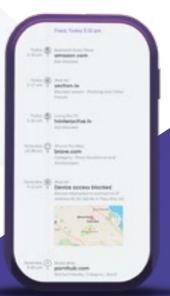

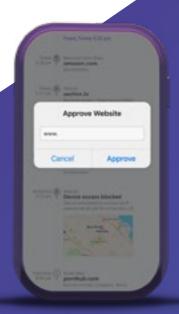

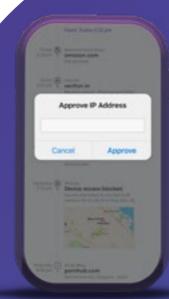

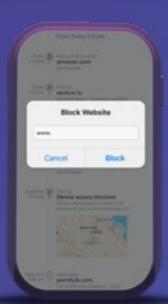

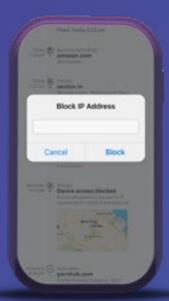

Note: IP Addresses can only be approved or blocked if Outbound IP Protection and Intrusion Prevention has been enabled.

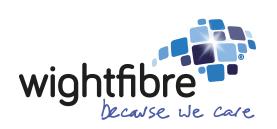

01983 300 000 www.wightfibre.com